- 1. Inštalácia clienta: https://www.cvtisr.sk/folioclient/FolioClient.msi
- 2. Inštalácia hotfixu: https://www.cvtisr.sk/folioclient/hotfix\_for\_fabasoft.msi
- 3. Po nainštalovaní clienta a hotfixu zadáte do prehliadača Internet Explorer: https://dms.cvtisr.sk/fsc/
- 4. Po potvrdení Vám následne vyskočí okno, kde cez doménu SPACE zadáte svoje prihlasovacie údaje.

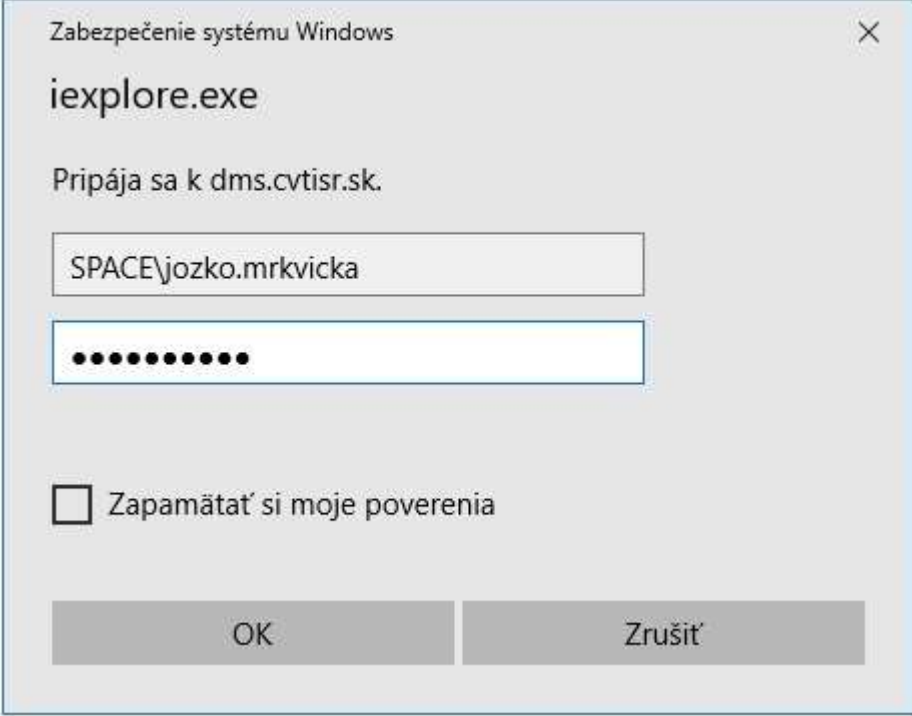

V prípade ak Vám vyskočí okno, v ktorom sa už nachádzate v doméne SPACE (viď obrázok), stačí vyplniť prihlasovacie údaje bez SPACE\.

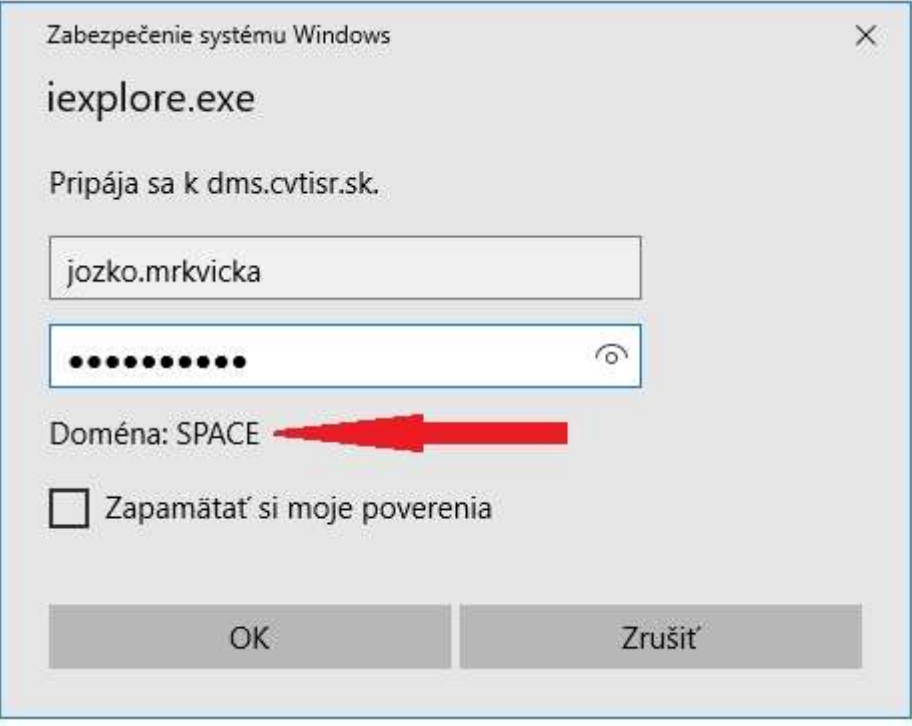

5. - Po potvrdení sa Vám zobrazí užívateľské prostredie.

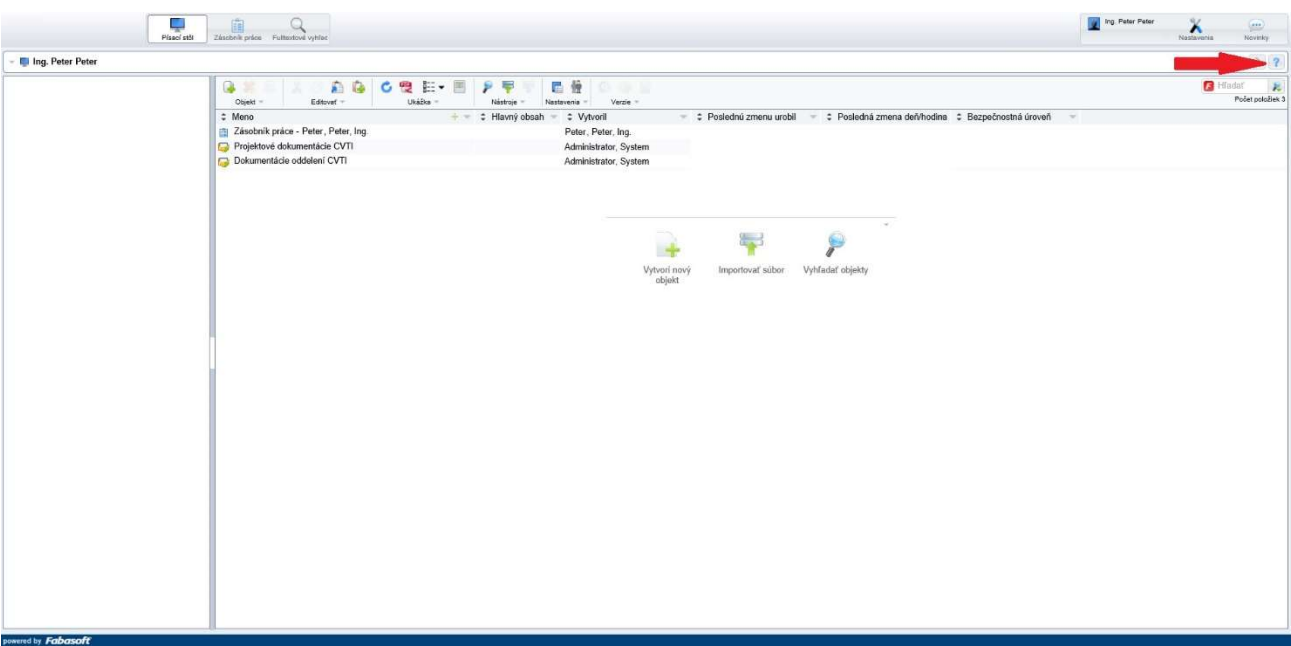

V prípade potreby sa viete prekliknúť cez ikonku **?** do používateľskej príručky, ktorá obsahuje všetky potrebné informácie pre prácu s aplikáciou. Hlavnou činnosťou aplikácie je podporiť a zefektívniť proces spracovania dokumentov v elektronickej forme. Proces práce s dokumentmi sa urýchli, nakoľko všetky zúčastnené strany pracujú s údajmi prístupnými on-line v systéme. Vlastník dokumentu, schvaľovateľ a všetci používatelia, ktorí sa zúčastňujú v procese majú možnosť kedykoľvek v reálnom čase zistiť stav a obsah dokumentu a kto s ním momentálne pracuje.